### **InCites™数据库快速使用指南**

InCites数据库中集合了近30年来Web of Science核心合集七大索引数据库的数据,拥有多元 化的指标和丰富的可视化效果,可以辅助科研管理人员更高效地制定战略决策。

基于 Web of Science 核心合集七大索引数据库 30 多年客观、权威的数据,InCites 数据库中 可以提供:

- 涵盖全球 **5000** 多所名称规范化的机构信息
- 囊括 30 多年所有文献的题录和指标信息
- 更丰富、更成熟的引文指标
- 包含了基于中国国务院学位委员会和教育部《学位授予和人才培养学科目录 (**2011** 年)》的学科分类

您可以利用 InCites 数据库:

- 定位重点学科/优势学科,发展潜力学科,优化学科布局
- 跟踪和评估机构的科研绩效
- 与同行机构开展对标分析, 明确机构全球定位
- 分析本机构的<del>科研合作</del>开展情况, 识别高效的合作伙伴
- 挖掘机构内高影响力和高潜力的研究人员,吸引外部优秀人才

新版InCites数据库在旧版的基础上加强了数据及其呈现方式,使其更加全面、易用。 InCites与Web of Science核心合集的数据相互连接,采用更加清晰、准确的可视化 方式来呈现数据,用户可以更加轻松地创建、存储并导出报告。

登陆 InCites<sup>™</sup> 数据库

请访问: <https://incites.thomsonreuters.com/>

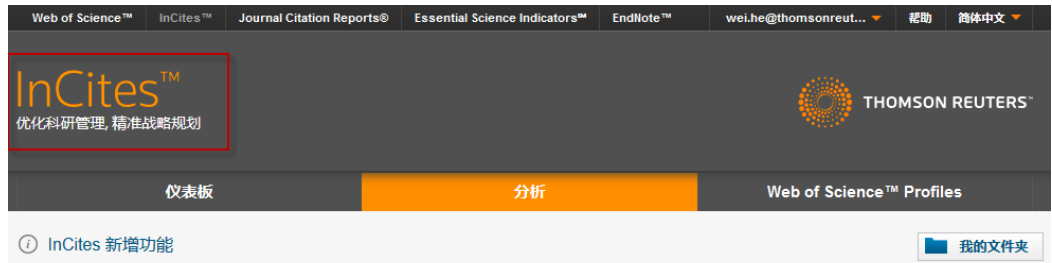

## **InCites** 数据库主界面的 **5** 个模块和系统报告简介

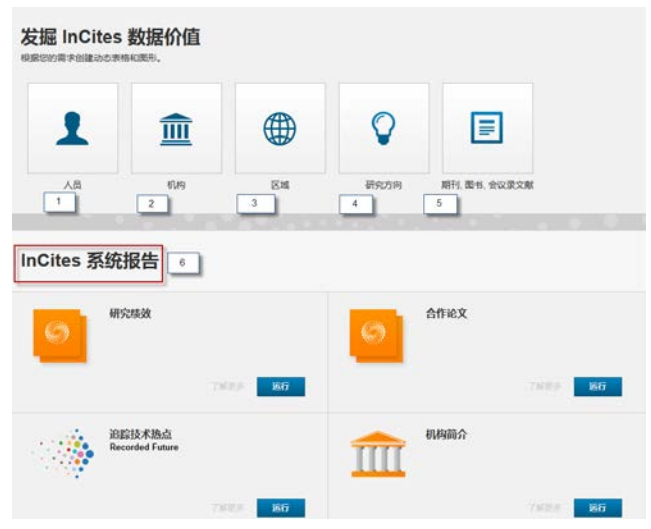

- 1. 人员:可分析各个机构所属科研人员和科研团体的产出和影响力等
- 2. 机构:可分析全球各个机构的科研绩效和进行同行对比
- 3. 区域:可分析各个机构的国际合作区域的分布
- 4. 研究方向: 可分析机构在不同学科分类体系中的学科布局
- 5. 期刊、图书、会议录文献:可分析文献所发表的期刊、图书和会议录分布
- 6. 系统报告: InCites数据库中内置报告模板, 可以通过机构名称一步分析其 研究绩效、合作论文和教学情况

## **InCites** 每个模块的结构:

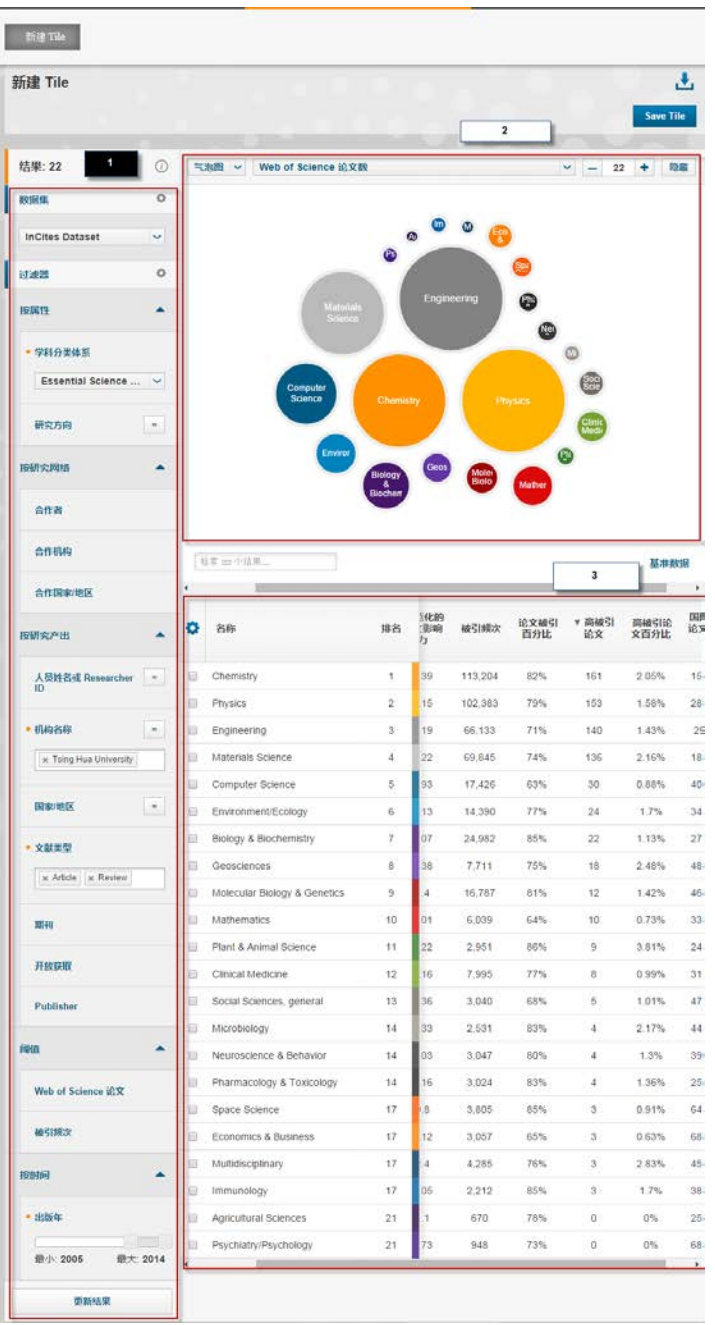

以"研究方向"模块为例:

1 筛选区:您可以根据多个选项来筛选数据集,包括机构名称、合作的机构、文献类型、 出版年等;

2 图示区:您可以看到通过筛选得到的各个学科数据所生成的图像;

3 结果区:浏览筛选过后得到的各个学科的数据和相应的指标。

## 如何分析本机构的科研绩效和对标分析

#### 如何分析本机构的科研产出和影响力

1. 选择"机构"模块

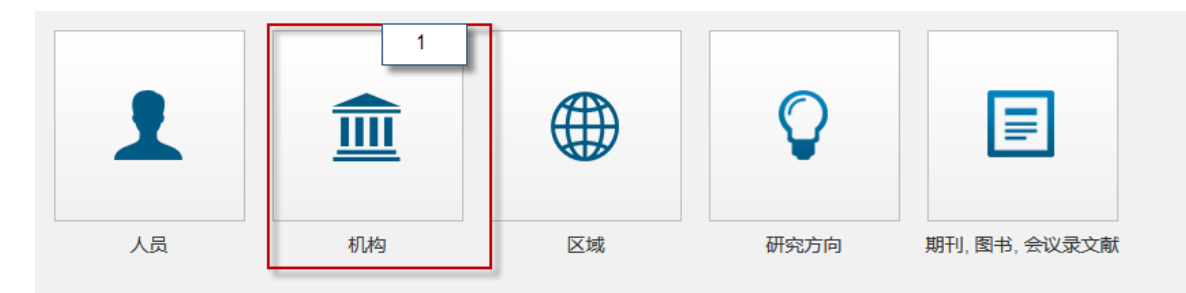

2. "筛选区"中通过"机构名称"输入本机构名称,系统会自动提示近似名称

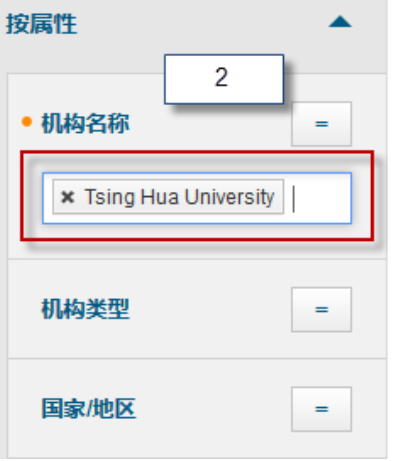

- 3. "筛选区"中通过"出版年"选择分析年份
- 4. 点击"更新结果"就可以显示本机构的数据
- 
- 
- 按时间 ▴ 3 • 出版年 最小: 2004 最大: 2014  $\overline{4}$ 更新结果

如何选择同行机构进行对比分析

1. 在上一步得到的结果中,可继续通过"筛选项"中选择对标机构,可以按照如下不 同的方式选择

A 机构名称: 输入对标机构的名称

- B 机构类型: 按照机构所属的类型例如大学、政府、医院等来选择
- C 国家/地区:按照机构所属的国家/地区来选择

D 排名: 按照是否进入 THE 大学排名和是否进入 ESI 引用前 1%来选择

E 机构联盟:按照机构所属的联盟,例如中国 C9 高校、澳大利亚的 GROUP OF 8 等 来选择

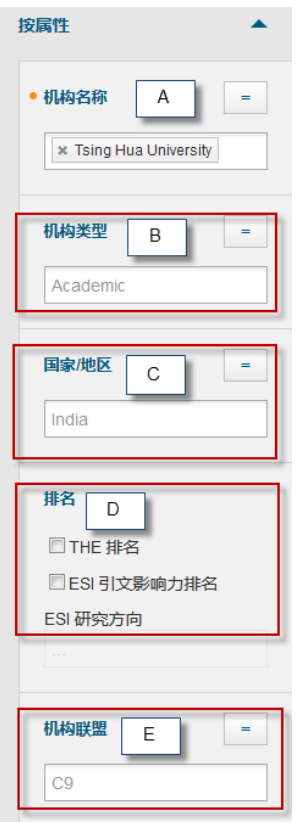

- 2. 在"筛选项"的"研究方向"处选择需要分析的学科分类。InCites 数据库中有 如下 9 种学科分类可供选择。
	- ESI 学科分类(22 个)
	- Web of Science 核心合集学科分类(251 个)
	- 中国国务院学位委员会和教务部《学位授予与人才培养学科目录(2011 年)》 (目前提供其中 12 个学科门类和 77 个一级学科的分析数据)
- ANVUR
- GIPP $(6$
- 澳大利亚 ERA 分类 (23 个一级分类和 149 个二级分类)
- 巴西 FAPESP 分类
- OECD 采用 Frascati 学科分类
- 英国 RAE 分类 (63个)

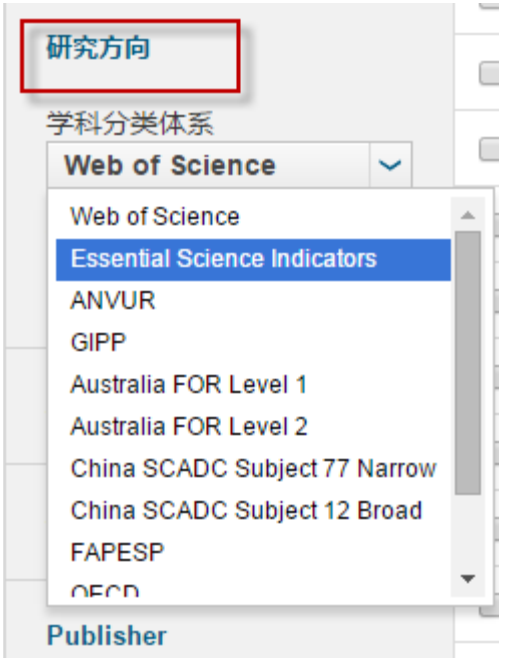

- 3. 在"筛选项"利用其它选项来选择需要分析的数据
	- A. 文献类型
	- B. 期刊
	- C. 开放获取
	- D. 出版商
	- E. 基金资助机构
	- F. Web of Science 论文数范围
	- G. 被引频次

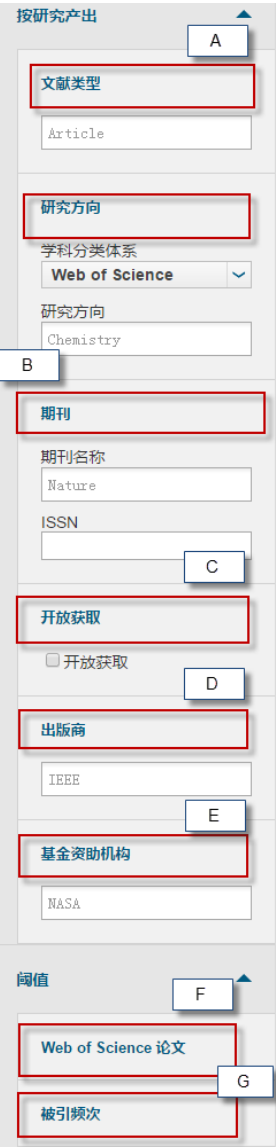

4. 点击"更新结果"后得到本机构和对标机构的数据

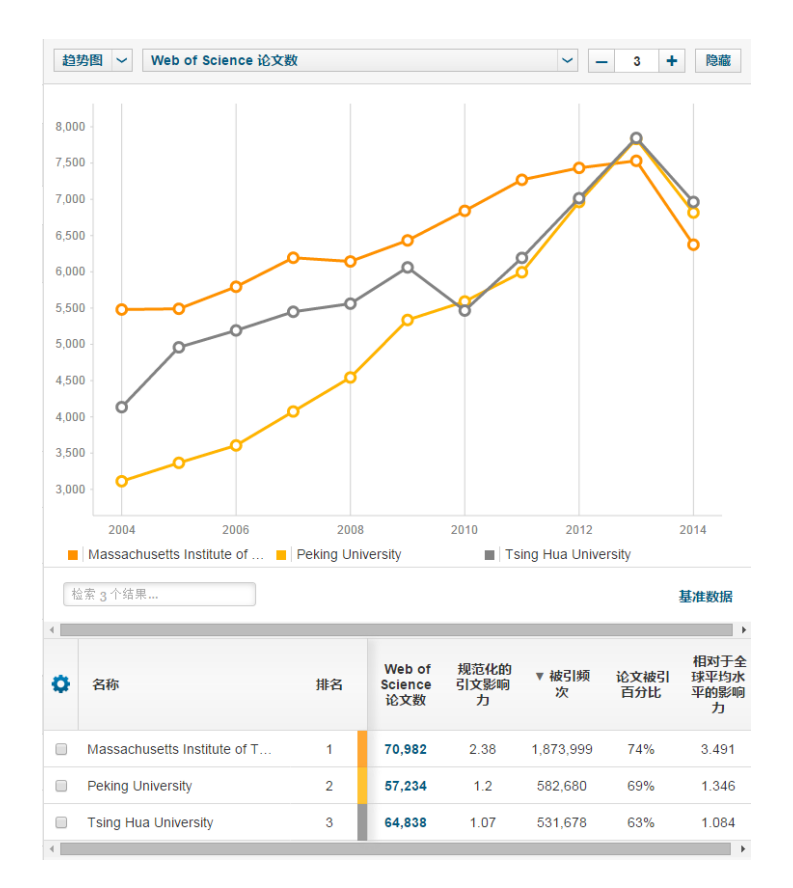

#### 如何设置不同的基线

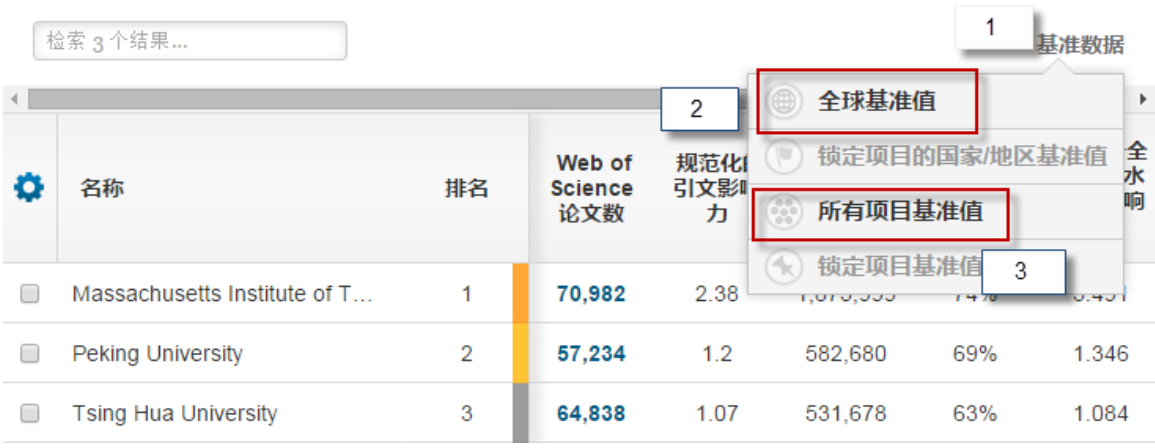

1. 在某一分析结果中,点击"基准数据"可以根据需求选择不同的基线

2. 全球基准值:全球同年所有文献的基准值

3. 所有项目基准值:结果区得到的所有机构文献的基准值

#### 如何自定义基线

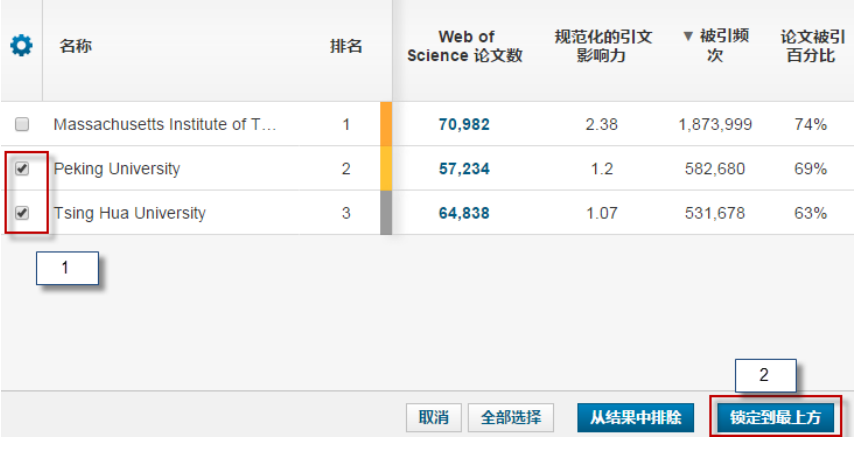

- 1. 在某一分析结果中,勾选需要创建基线的机构
- 2. 点击"锁定到最上方"

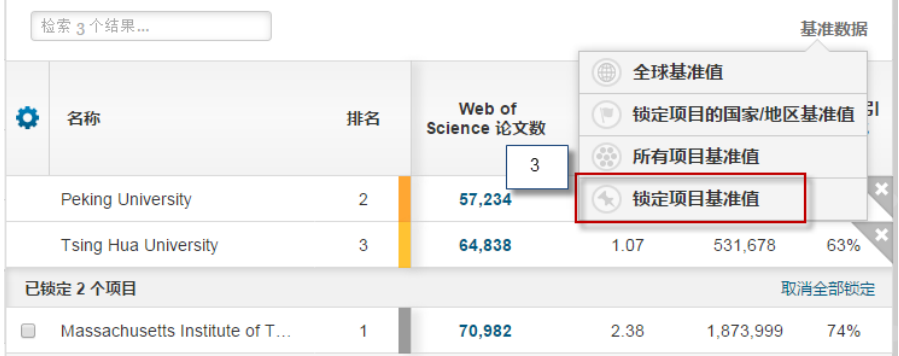

### 3. 通过"锁定项目基准值"可以得到已经锁定机构的文章的基准值

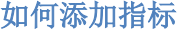

 $\sim$ 

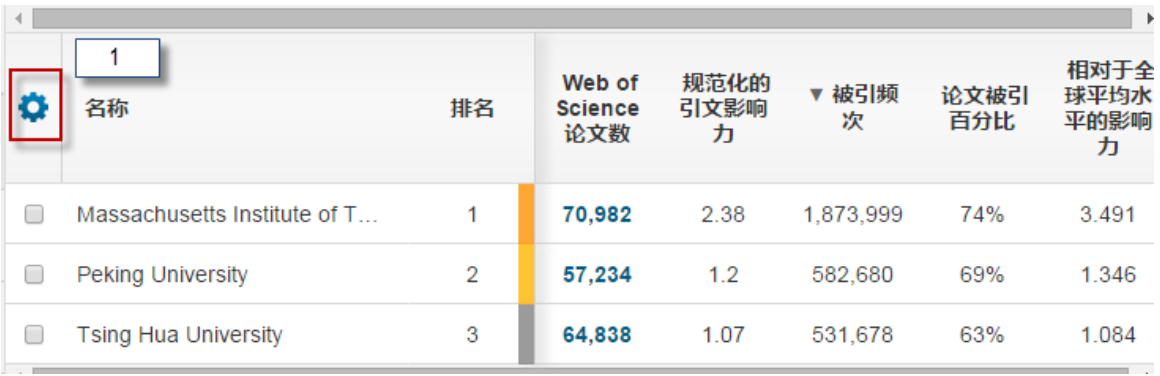

 $\mathcal{L}_{\mathcal{A}}$ 

1. 在某一分析结果中,点击图示的齿轮可以自由选择指标

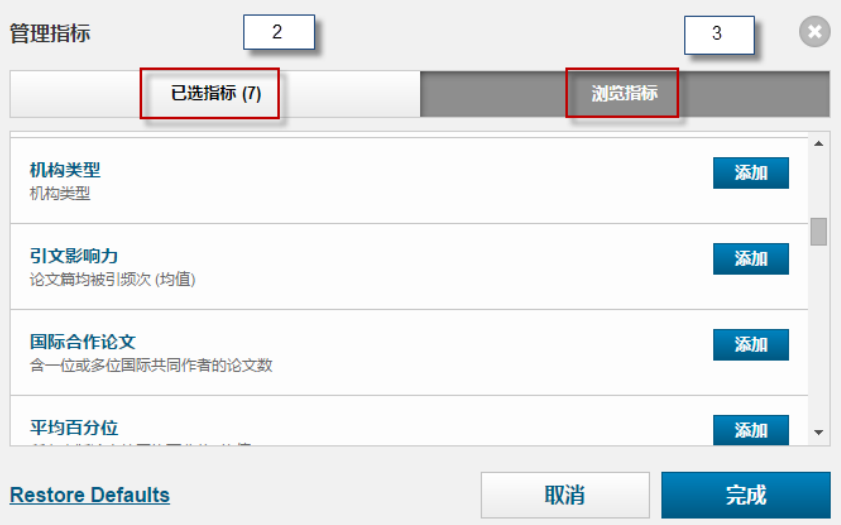

- 2. 已选指标:可以对已选的指标进行排序或者删除
- 3. 浏览指标:可以添加更多指标,包括国际合作论文、平均百分位等,如下是 InCites中重要的相对指标:
	- *学科规范化的引文影响力*:这是一个排除了出版年、学科领域与文献类型的作 用的无偏影响力指标,因此使用它可以进行不同规模、不同学科混合的论文集 的比较。
	- *期刊规范化的引文影响力*: 某出版物实际被引频次与其发表期刊同出版年、同 文献类型论文的平均被引频次的比值,这个指标能够回答,诸如"我的论文在 所发表期刊上表现如何"之类的问题。
	- *平均百分位*: 一篇论文的百分位体现了其在同学科、同出版年、同文献类型的 论文集中的相对被引表现,因此百分位是一个规范化的指标。
	- 被引次数排名前10%的论文百分比:这是反映机构中优秀科研成果的指标之一。

## $\mathbf{1}$ **Save Tile** 趋势图 > Web of Science 论文数  $\sim$   $\vert - \vert$  3 ٠ 隐藏

如何导出检索结果和详细文献信息

1. 点击图 1 对检索结果进行下载

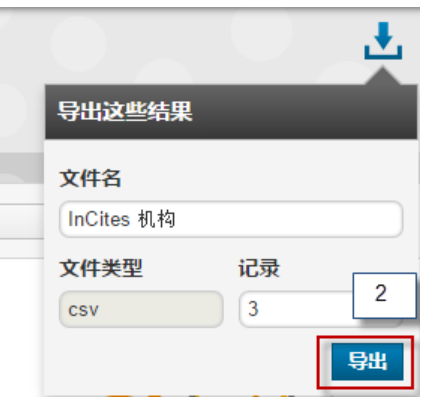

#### 2. 点击"导出"可以下载检索结果和相应的指标

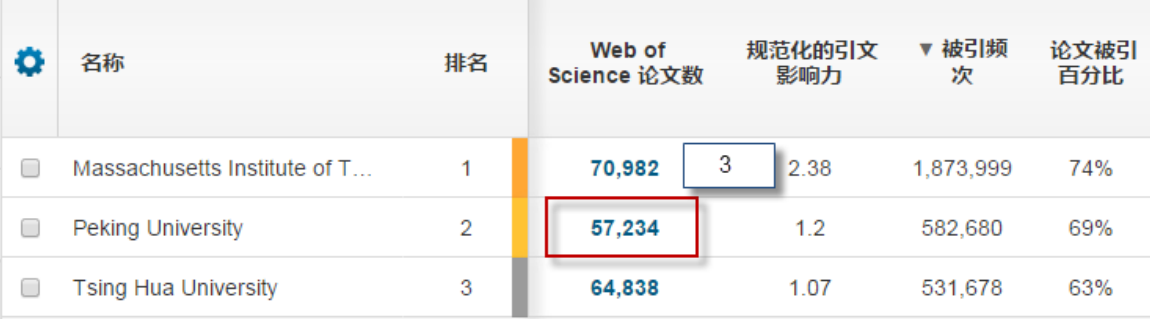

- 3. 点击论文数查看每篇论文的详细信息
- 4. 每篇论文的题录信息包括标题、作者和详细的引文指标
- 5. 下载每篇论文的详细信息

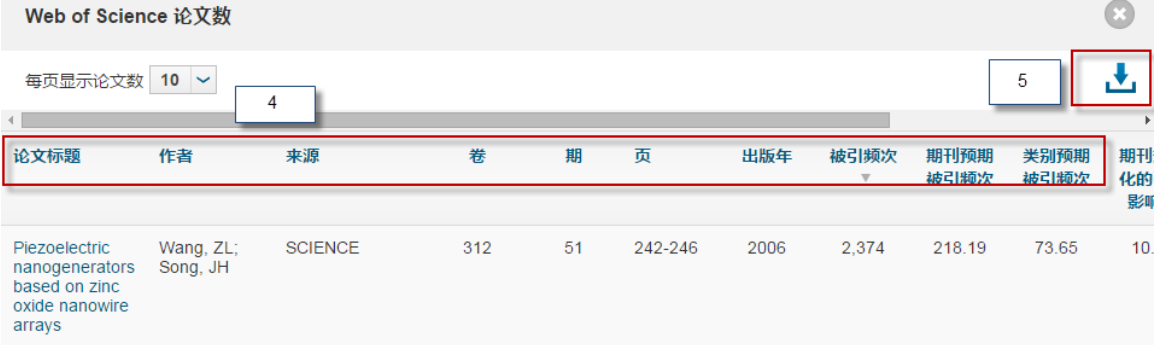

# 如何分析本机构的国际合作情况

### 如何分析本机构的合作国家**/**地区

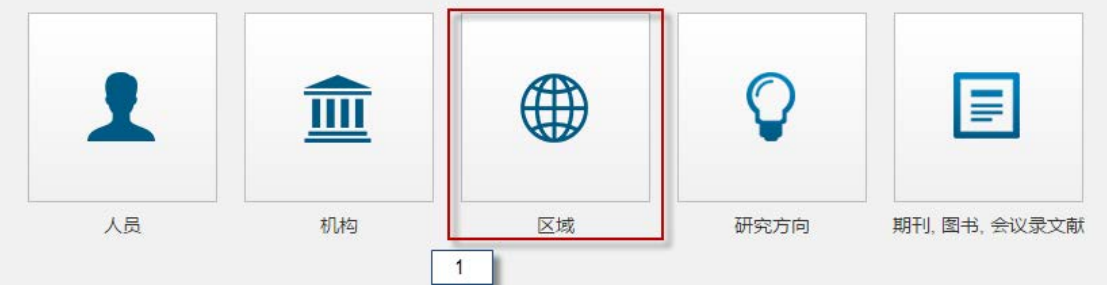

**1.** 进入区域模块

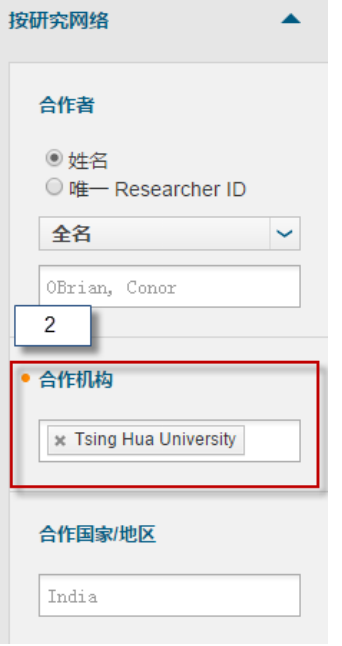

### 2. 在"合作机构"键入本机构名称,并点击"更新结果"

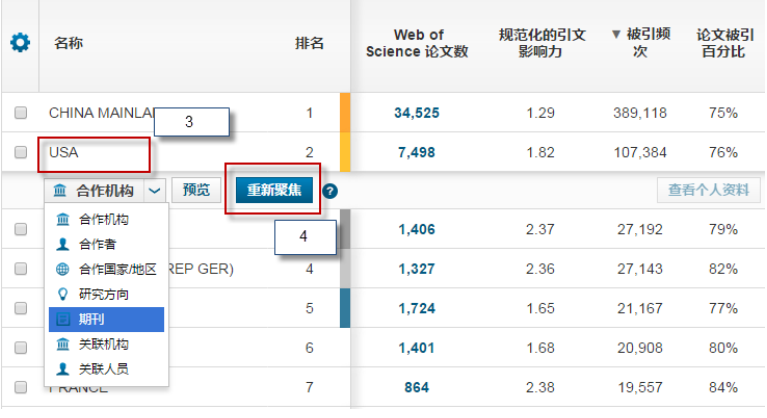

3. 在上一步得到的结果处,选择某一国家如USA,选择要分析的内容,例如"期刊"

- 4. 点击"重新聚焦",可进一步对和USA合作论文进行期刊分布
- 如何分析本机构的合作机构
	- 1. 进入"机构"模块

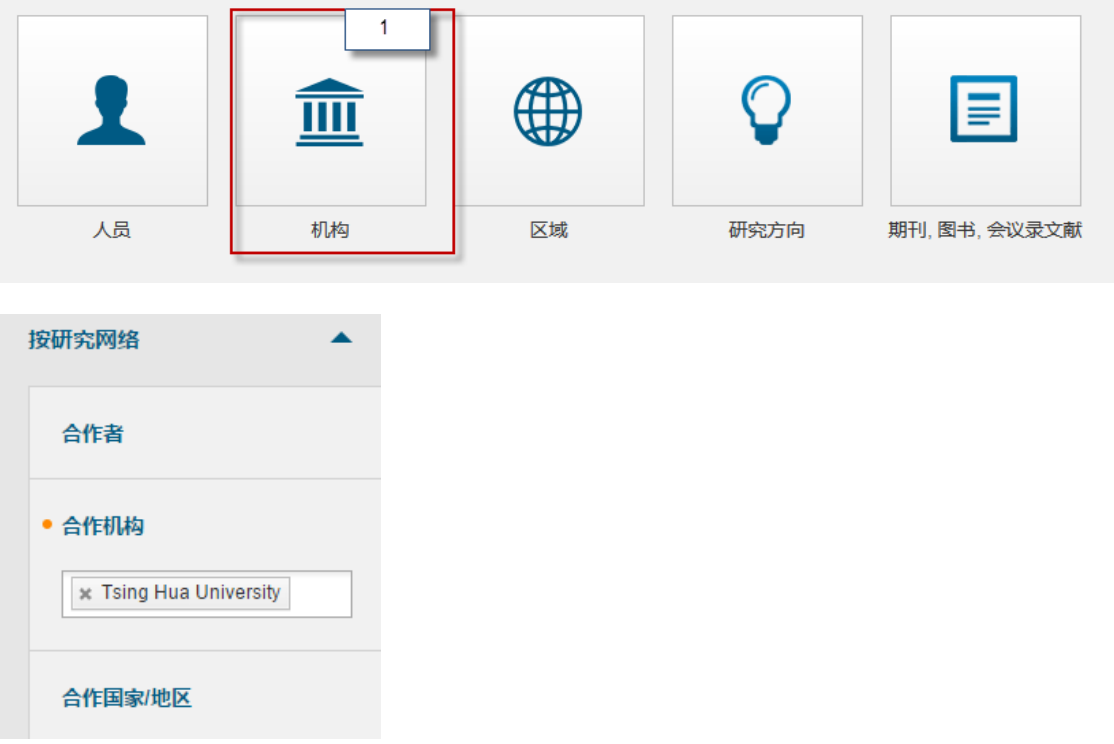

- 2. 在"研究网络"的"合作机构"中输入本机构名称,系统会自动提示
- 3. 点击"更新结果"后可得到本机构的合作机构信息

如何选择不同的图像呈现方式

在图示区可通过如下 3 种方式调整图像:

- **A.** 选择不同类型的图像,InCites中的图像类型包括:条形图、气泡图、树状 图、饼图、雷达图、地理分布图等
- **B.** 选择作图的指标,包括Web of Science论文数、论文被引百分比、高被引论文 百分比、热点论文百分比等
- C. 调整图中希望显示的结果数

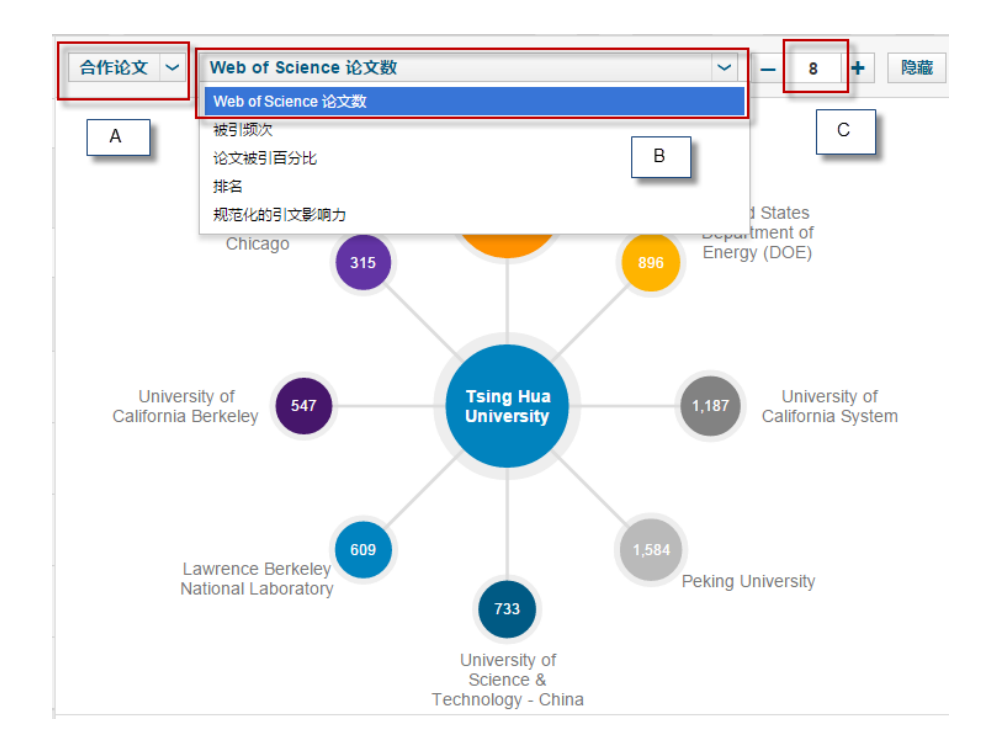